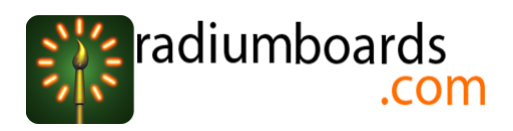

# **MIPI Camera Board for Wandboard**

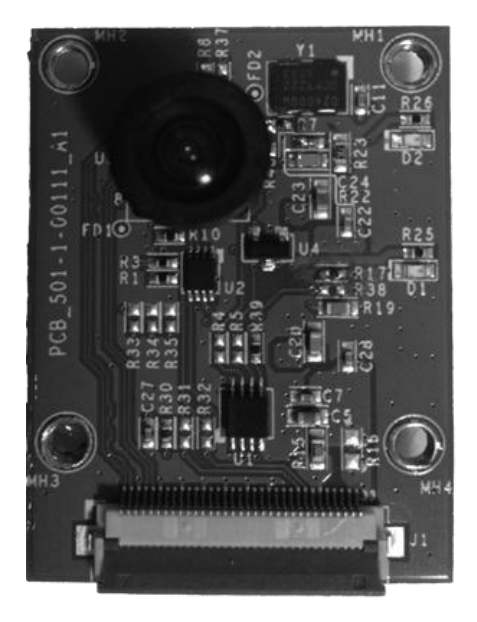

System Reference Manual Revision 1.2

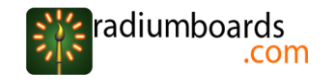

#### **Copyright Notice**

This document is copyright of RadiumBoards, All Rights Reserved. No part of this document, in whole or in part, may be used, reproduced, stored in a retrieval system or transmitted, in any form, or by any means, electronic or otherwise, including photocopying, reprinting, or recording, for any purpose, without the express written permission of RadiumBoards.

#### **Legal Disclaimer**

The information contained in this document is subject to change without notice. The information in this document is provided for informational purposes only. RadiumBoards specifically disclaims all warranties, express or limited, including, but not limited, to the implied warranties of merchantability and fitness for a particular purpose, except as provided for in a separate software license agreement.

#### **Radium Boards**

RadiumBoards is a unique website providing complete board and software solutions addressing a broad range of markets including Security and Surveillance, Networking, Wireless, Video, Audio, Automotive, Mobile Device and IoT (Internet of Things).

OEMs and Systems Integrators can shop for complete assemblies, with firmware, BSP and applications ready to integrate into your own enclosures.

ODMs can shop for reference designs complete with full BSP (Board Support Package) and application support. Radium Boards can also provide any level of customization to the hardware or software required by the ODM to help differentiate in their markets.

Electronics hardware and software hobbyists, experimenters and educators now have access to complete high performance platforms for application in an infinite range of projects.

#### **Correspondence**

#### **Corporate Office**

B-22, Infocity Sector-34, Gurgaon-122001, Haryana, India **Tel No**: +91 124 4284250

#### **US Office**

2025 Gateway Place, Suite 465, San Jose, California 95110 **Tel No**: +1 408 807 3951

**E-MAIL** [info@radiumboards.com](mailto:info@radiumboards.com)

**WEBSITE** [www.radiumboards.com](http://www.radiumboards.com/)

#### **VVDN Technologies**

VVDN Technologies Pvt Ltd. is a sibling company of RadiumBoards and is responsible for the design and development of all products sold through the RadiumBoards brand.

Founded in 2007, VVDN is a technology innovation and development company providing a broad spectrum of services and technology expertise to our core domains. VVDN provides "Concept to Customer" services at any point in the development cycle, as well as full turnkey solutions.

#### **WEBSITE**

[www.vvdntech.com](file:///D:/VVDN/Wanda%20Board/www.vvdntech.com)

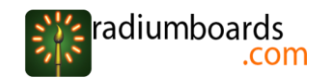

## **Revision History**

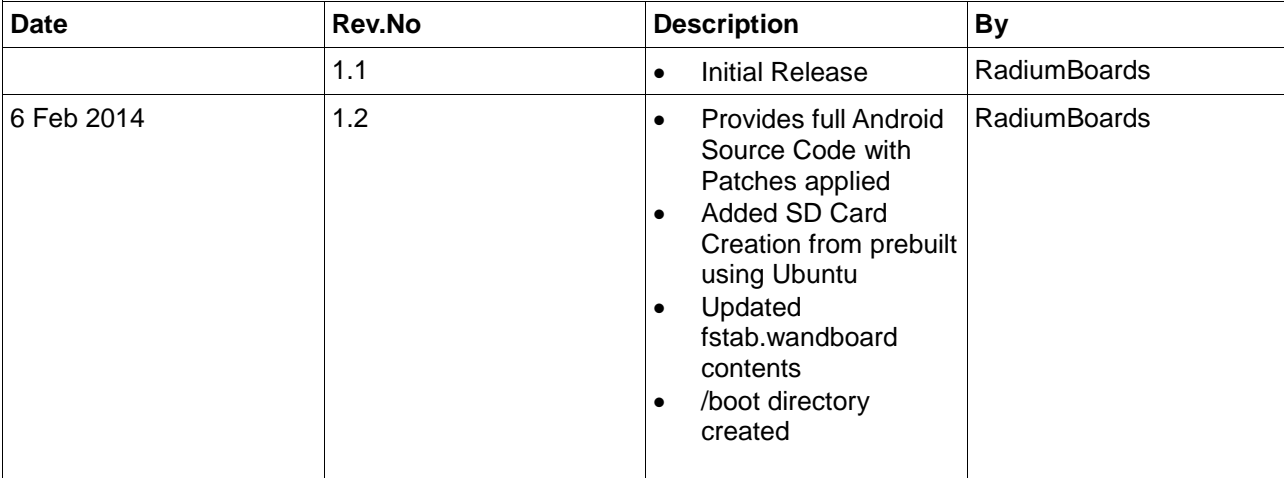

Revision History tracks the changes made for each revision of this document.

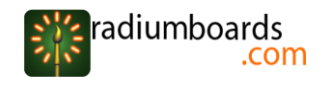

## Contents

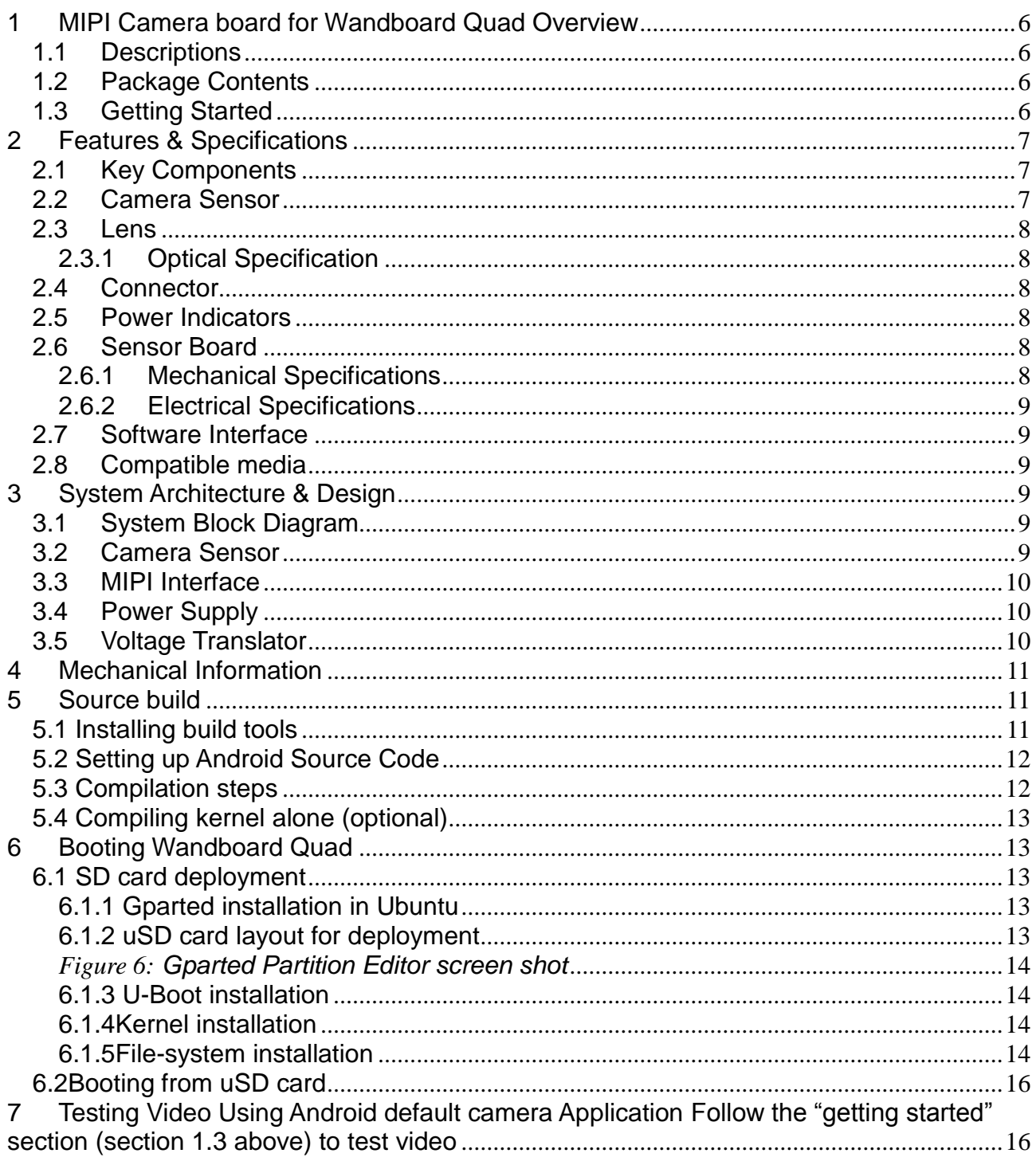

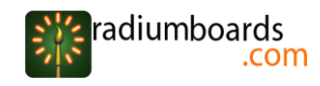

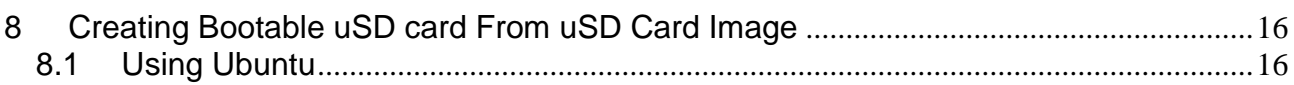

## **List Of Figures**

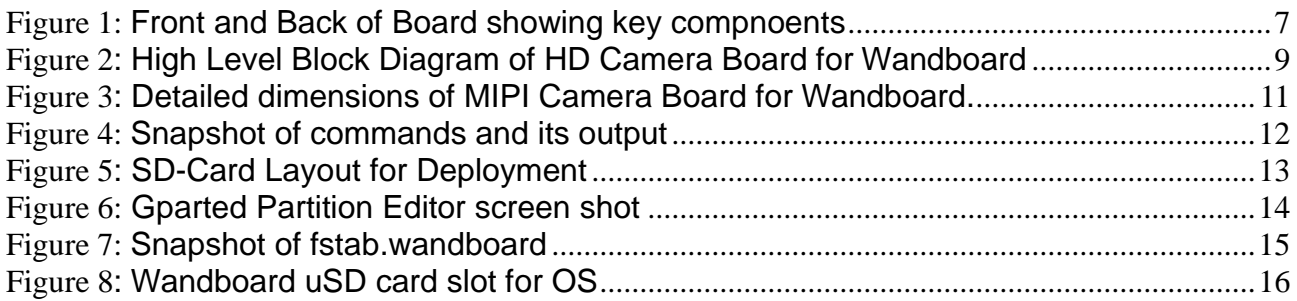

## **List Of Tables**

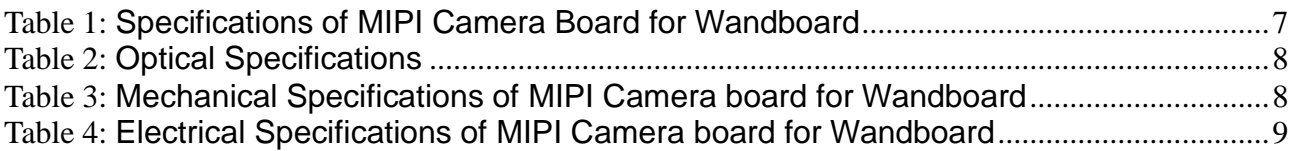

## <span id="page-5-0"></span>**1 MIPI Camera board for Wandboard Quad Overview**

#### <span id="page-5-1"></span>1.1 Descriptions

The MIPI Camera board for Wandboard provides a portable camera solution for Wandboard. The Camera board carries a 1.26 Mega pixels camera sensor and transmits captured image data to the Freescale i.MX6Q processor via MIPI (Mobile Industry Processor Interface). Camera board connects with Wandboard via 33 position FPC cable which adds good flexibility in using the camera at any angle.

#### <span id="page-5-2"></span>1.2 Package Contents

The final packaged product will contain the following items:

- 1. MIPI Camera board for Wandboard Quad
- 2. FPC Cable
- 3. A Software CD, containing:
	- o Full Android source code for MIPI Camera Board support
	- o SD Card pre built binary
	- o Patch files applied on the code
	- o System Reference Manual

#### **Note:**

Patches for MIPI camera board support are already applied on the code. RadiumBoards provide these patches to developers for reference purpose only. The source code that we provide along the release was downloaded from the Android repo following the instruction given at [http://www.wandboard.org/index.php/downloads . The](http://www.wandboard.org/index.php/downloads%20.%20The) main remote repository may get updated at any time. As of now the MIPI camera board support is not added in the main repository, therefore we provide no guarantee that these patches can be applied successfully on the source that is being downloaded from the remote repository or any other local source code. Once we add support in the remote Android repository, we would be updating it on our website.

### <span id="page-5-3"></span>1.3 Getting Started

For testing the MIPI Camera board, onboard HDMI of the Wandboard is used. So a HDMI supported monitor and a HDMI cable is needed. For powering up the Wandboard, use a 5V DC power supply with a minimum current sourcing capability of 3A.

Now follow the instructions below to start using the MIPI Camera board for Wandboard.

- Connect the MIPI Camera board with Wandboard using the FPC cable provided along the package. Ensure the cable is inserted and locked properly.
- Insert the uSD card (containing Android image with MIPI Camera board support) in to Wandboard. There are two uSD slots present in the Wandboard Quad. So ensure the uSD card is inserted in the correct slot. (See Figure 8).
- Power up the board and press the RESET switch on the Wandboard. Wandboard is now booting up. It will take about 3 to 4 minutes for the first time boot. After boot process is completed; you can see the Android Lock Screen.
- Unlock the screen by dragging the lock icon towards right side. For this you need a USB mouse.
- Now you can see the Android Home screen. Click  $\Box$  on applications icon.
- Select **The Camera Application.**
- Now  $\overline{\hspace{1cm}}$  you are able to see the 720p video.
- Adjust the focus by turning the lens, if required.

## <span id="page-6-0"></span>**2 Features & Specifications**

This section covers the specifications of the MIPI Camera Board for Wandboard and provides a high level description of the major components and interfaces that make up the board. Table 1 shows the overall product features.

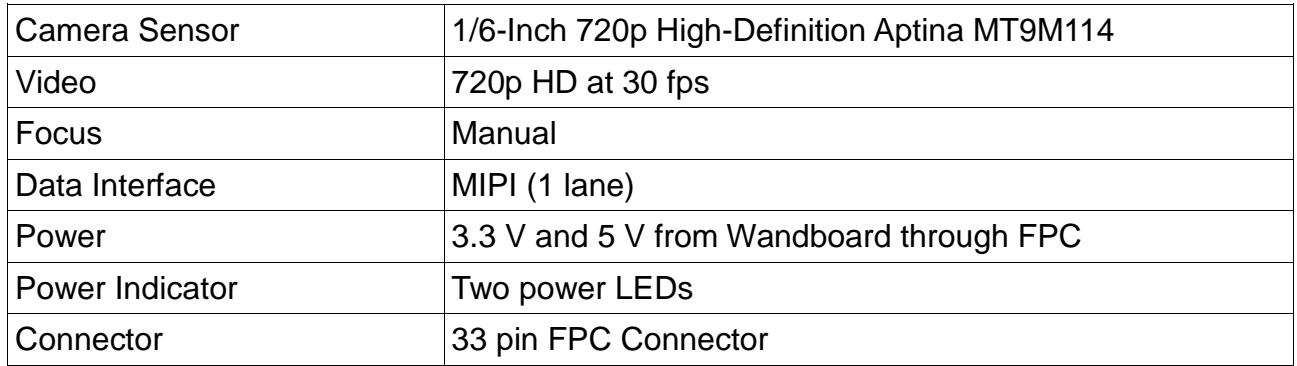

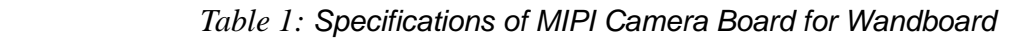

## <span id="page-6-1"></span>2.1 Key Components

<span id="page-6-4"></span>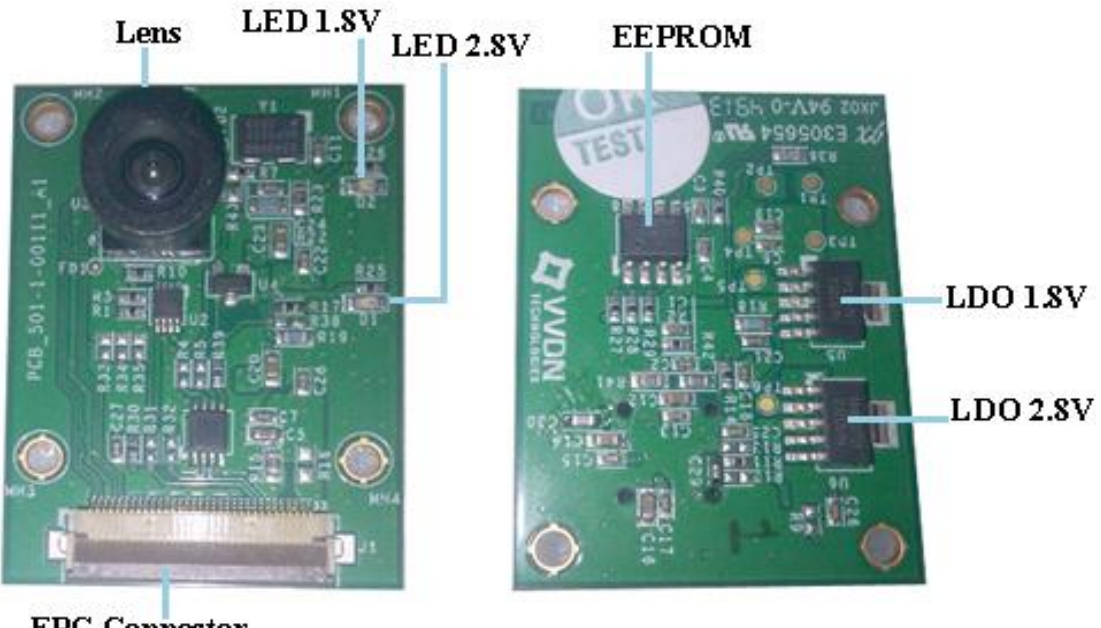

**FPC Connector** 

*Figure 1: Front and Back of Board showing key compnoents*

### <span id="page-6-3"></span><span id="page-6-2"></span>2.2 Camera Sensor

The MIPI Camera board for Wandboard uses Aptina MT9M114 camera sensor, which is a 1/6-Inch 720p High-Definition (HD) System-On-A-Chip (SOC) Digital Image Sensor.

MT9M114 features an integrated image processor to process the acquired image then transmits the processed data over MIPI interface. The data is transmitted in YUV 4:2:2 format (565RGB, 444RGB and Bayer formats are also supported by the sensor).Following are some feature highlights of MT9M114 camera sensor:

720p HD video at 30 fps

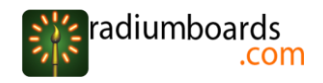

- Active-pixel array of 1296H x 976V
- Superior low-light performance
- Ultra-low-power
- Electronic rolling shutter (ERS), progressive scan
- <span id="page-7-0"></span>Automatic image correction and enhancement

#### 2.3 Lens

MIPI Camera board for Wandboard uses manual focus lens with good field of view to capture scenes from shorter distances.

#### <span id="page-7-1"></span>2.3.1 Optical Specification

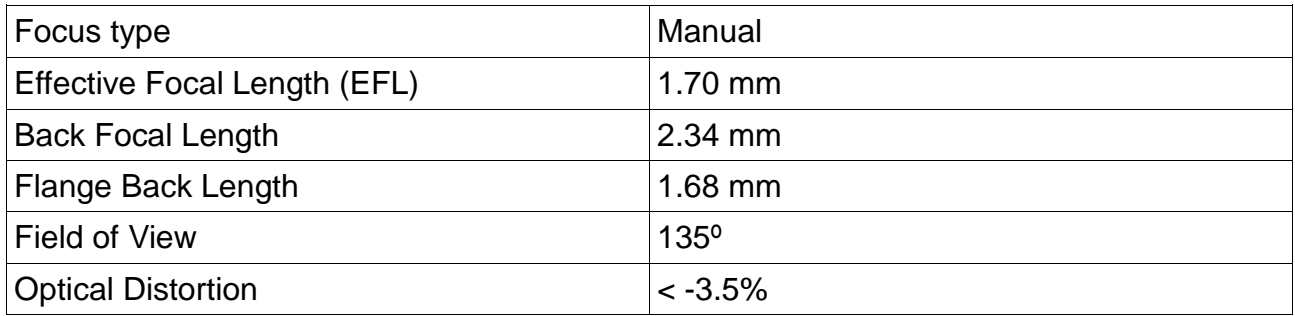

#### <span id="page-7-6"></span> *Table 2: Optical Specifications*

#### <span id="page-7-2"></span>2.4 Connector

MIPI Camera board has a 33 pin FPC connector for connecting it with the Wandboard. FPC cable connection helps the board to be placed at any angles.

#### <span id="page-7-3"></span>2.5 Power Indicators

The MIPI Camera Board for Wandboard features two LEDs to indicate that power rails 1.8V and 2.8V.

#### <span id="page-7-4"></span>2.6 Sensor Board

Sensor board is made up of good quality FR4 material.

#### <span id="page-7-5"></span>2.6.1 Mechanical Specifications

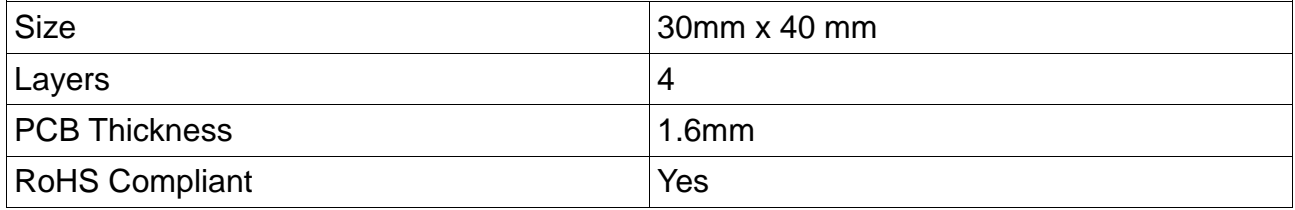

<span id="page-7-7"></span>*Table 3*: *Mechanical Specifications of MIPI Camera board for Wandboard*

### <span id="page-8-0"></span>2.6.2 Electrical Specifications

| Specification            | Min | Type | <b>Max</b>    | Unit |  |  |  |  |  |  |
|--------------------------|-----|------|---------------|------|--|--|--|--|--|--|
| Power                    |     |      |               |      |  |  |  |  |  |  |
| DC Input Voltage         |     | 3.3  |               |      |  |  |  |  |  |  |
|                          |     | 5    |               |      |  |  |  |  |  |  |
| Environmental            |     |      |               |      |  |  |  |  |  |  |
| <b>Temperature Range</b> |     |      | $+85^{\circ}$ |      |  |  |  |  |  |  |

<span id="page-8-7"></span> *Table 4: Electrical Specifications of MIPI Camera board for Wandboard*

## <span id="page-8-1"></span>2.7 Software Interface

Software interface is via Linux-V4L2 layer. MIPI Camera board driver is compatible to V4l2.

## <span id="page-8-2"></span>2.8 Compatible media

Camera board can be connected with any MIPI interface supported processors. Note: MIPI Camera board supports only one lane MIPI.

## <span id="page-8-3"></span>**3 System Architecture & Design**

This section provides a high level description of the design of the MIPI Camera Board for Wandboard along with its overall architecture.

## <span id="page-8-4"></span>3.1 System Block Diagram

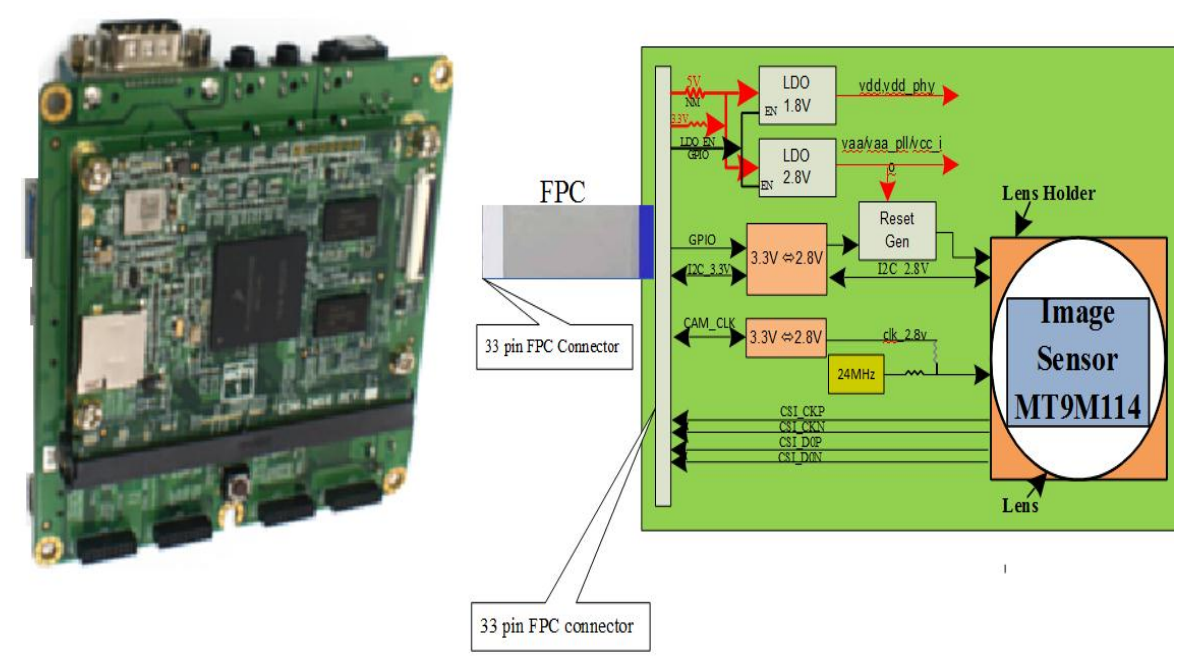

*Figure 2*: *High Level Block Diagram of HD Camera Board for Wandboard*

### <span id="page-8-6"></span><span id="page-8-5"></span>3.2 Camera Sensor

The camera sensor has one I2C bus (CAM\_I2C\_SDA and CAM\_I2C\_SCL) which is

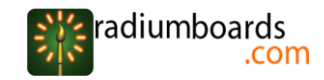

connected with host processor I2C bus(I2C2\_SDA and I2C2\_SCL). MIPI data and clock interface between processor and sensor carries the video. Camera sensor is permanently mounted on the board, so chances of disconnection are reduced and at the same time provides good mobility. The sensor receives its master clock (CAM\_MCLK) either directly from the Wandboard or from the onboard 24Mhz crystal. To select clock from Wandboard, mount resistor R43, R4 and unmount resistor R7. For selecting 24 Mhz crystal clock source, mount resistor R7 and unmount R43, R4. Camera hardware RESET signal (RESET#) can be generated either from the onboard RESET generator IC (APX809- 26SAG ) or by configuring the GPIO6 of host processor (Freescale i.MX6Q).

#### <span id="page-9-0"></span>3.3 MIPI Interface

Camera sensor sends frames to the host processor via MIPI. Sensor has 1 lane MIPI data interface (CSI\_D0P and CSI\_D0M) and MIPI clock interface (CSI\_CLK0P and CSI\_CLK0M ). MIPI clock synchronises the MIPI data. Both MIPI clock and data signals are differential signals.

#### <span id="page-9-1"></span>3.4 Power Supply

The MIPI Camera board for Wandboard generates 1.8V and 2.8V power supplies. Two low-dropout (LDO) voltage regulators TPS73701 are used to regulate VCC\_1V8 and VCC\_2V8 power rails. The LDO's are ON when their enable pins are pulled HIGH and go to shutdown mode when the enable inputs are LOW. The power leds indicates the state of these LDOs. The LDO enable pin is controlled by GPIO signal (GPIO4).

#### <span id="page-9-2"></span>3.5 Voltage Translator

Voltage translations are required on the Camera board to bring the signals from Wandboard down to the voltage level of camera sensor. These signals include the I2C bus signals (I2C2\_SCL and I2C2\_SDA), GPIO4(camera RESET#), and GPIO\_3\_CLKO2.

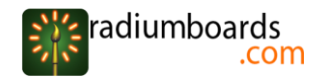

### <span id="page-10-0"></span>**4 Mechanical Information**

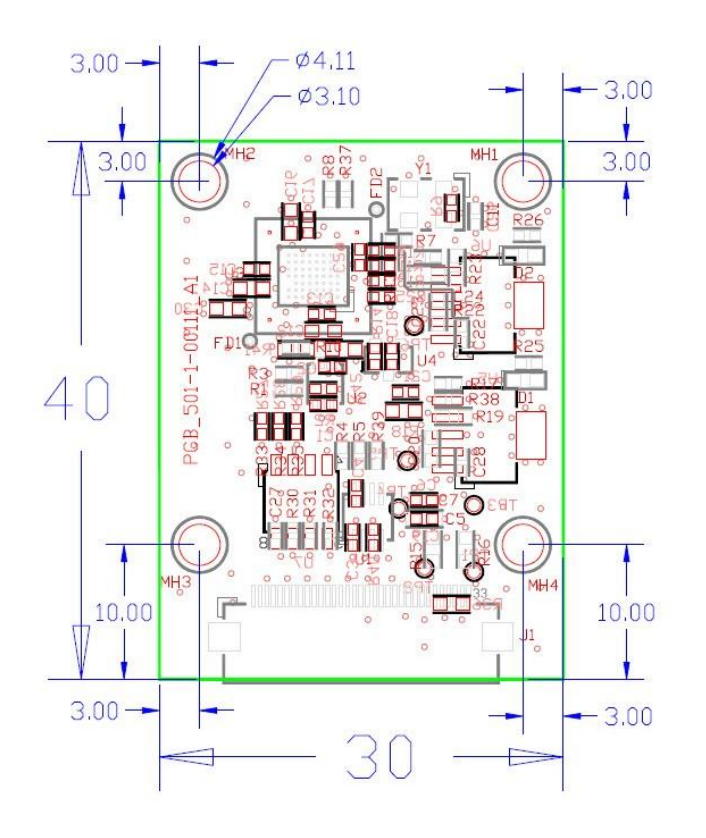

<span id="page-10-3"></span> *Figure 3: Detailed dimensions of MIPI Camera Board for Wandboard.* Note: All dimensions of Figure 3 are in mm

## <span id="page-10-1"></span>**5 Source build**

This section describes how to build Android source code for Wandboard Quad on an Ubuntu 12.04 (64 bit) host machine.

<span id="page-10-2"></span>**Note:** Don't copy-paste the commands in the documents as it may end up in errors

#### 5.1 Installing build tools

Host machine has to be setup for building the source code. Ubuntu has to be updated before proceeding to install the required packages.

sudo apt-get update

This will update the Ubuntu and after completing update, restart the Ubuntu host machine to apply the updates properly.

Install the required packages for building android from the Ubuntu terminal window.

sudo apt-get install git-core gnupg flex bison  $\setminus$ gperf build-essential zip curl libc6-dev \ libncurses 5-dev x11proto-core-dev \ libx11-dev:i386 libreadline6-dev:i386 \ libgl1-mesa-dev g++-multilib mingw32 $\setminus$ openjdk-6-jdk tofrodos \ python-markdown libxml2-utils xsltproc \ zlib1g-dev \ ia32-libs u-boot-tools minicom lib32ncurses5-dev \ uuid-dev liblzo2-dev

Android build requires Python (ver 2.6-2.7) and JDK6 and Make (ver 3.81-3.8 2) tool. These packages are installed by default with the Ubuntu 12.04 64bit release. Please note the possible versions of the same. User can check the installed version of **python**, **JDK** (java) and **make** from the terminal. See Figure 4 for commands and its output. <del>sreened</del>-Vostro-2520:~\$ python --version Python 2.7.3

ened-Vostro-2520:~\$ make --version GNU Make 3.81 Copyright (C) 2006 Free Software Foundation, Inc. This is free software; see the source for copying conditions. There is NO warranty; not even for MERCHANTABILITY or FITNESS FOR A PARTICULAR PURPOSE. This program built for x86\_64-pc-linux-gnu decreased-Vostro-2520:~\$ java -version java version "1.6.0\_27" OpenJDK Runtime Environment (IcedTea6 1.12.6) (6b27-1.12.6-1ubuntu0.12.04.4) OpenJDK 64-Bit Server VM (build 20.0-b12, mixed mode)

<span id="page-11-2"></span> *Figure 4: Snapshot of commands and its output*

## <span id="page-11-0"></span>5.2 Setting up Android Source Code

Source code is released as 'tar.bz2' along with the DVD. Copy the entire contents of the DVD in to a location in your local HDD. Let this be the release directory(<release dir>).

1. Make a directory **wandboard** in the home directory and move the source tar.bz2 file to it.

- mkdir ~/wandboard
- mv <release\_dir>/src/Android/AndroidJB4.2.2DVDv2.tar.bz2
- 2. Change the working directory to ~/wandboard
	- cd ~/wandboard
- 3. Extract the source tar file from the terminal. This may take a while.
	- tar -xjf AndroidJB4.2.2DVDv2.tar.bz2

## <span id="page-11-1"></span>5.3 Compilation steps

Compilation can now be started by executing the following commands

cd ~/wandboard/myandroid/

- . build/envsetup.sh
- lunch
- Here we will get a menu, select 'wandboard-userdebug'
- make

Note: compilation may take 8+ hours

## <span id="page-12-0"></span>5.4 Compiling kernel alone (optional)

This is an option for compiling the kernel alone, if user wants to do modification in kernel and test it.

- $\bullet$  cd ~/wandboard/myandroid/kernel imx
- export ARCH=arm
- export CROSS\_COMPILE=~/wandboard/myandroid/prebuilts/gcc/linux-x86/arm/armeabi-4.6/bin/arm-eabi-
- make wandboard\_android\_defconfig
- make uImage

With a successful build, the generated kernel image is at

~/wandboard/myandroid/kernel\_imx/arch/arm/boot/uImage

Note: User can use new uImage by copying it to 'BOOT' partition of the uSD card.

## <span id="page-12-1"></span>**6 Booting Wandboard Quad**

Wandboard Quad can be booted from uSD card.

## <span id="page-12-2"></span>6.1 SD card deployment

Requirements:

- micro SD card of minimum capacity 4GB.
- Gparted (or any other similar application) for partitioning SD card.

## <span id="page-12-3"></span>6.1.1 Gparted installation in Ubuntu

sudo apt-get install gparted

## <span id="page-12-4"></span>6.1.2 uSD card layout for deployment

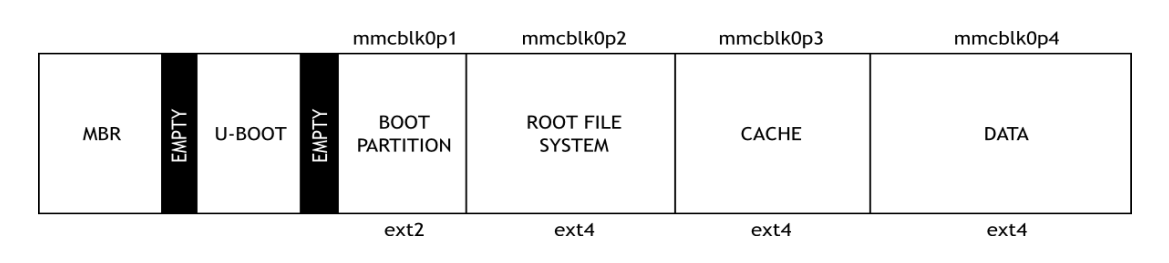

### <span id="page-12-5"></span> *Figure 5: SD-Card Layout for Deployment*

Use Gparted to create partition on SD card as shown Figure.5. Use the same partition label, size and file-system as show in Figure.6. DATA partition can vary in size according to the user requirements.

- Insert uSD card into the host machine (PC). Use uSD to USB converter.
- Open gparted
- Select the uSD card device from combo box at top right corner of Gparted window Note: to open 'Gparted' window: sudo gparted

 After creating partitions and exiting gparted, remove the SD card and reinsert to mount it on the file-system

| /dev/sdd - GParted<br>8 O O                                                   |  |                  |                                 |              |             |             |            |       |  |  |  |
|-------------------------------------------------------------------------------|--|------------------|---------------------------------|--------------|-------------|-------------|------------|-------|--|--|--|
| GParted                                                                       |  |                  | Edit View Device Partition Help |              |             |             |            |       |  |  |  |
| à<br>/dev/sdd<br>EGJ<br>$\Rightarrow$<br>$(7.52$ GiB) $\hat{z}$<br>庙          |  |                  |                                 |              |             |             |            |       |  |  |  |
| /dev/sdd3<br>/dev/sdd2<br>/dev/sdd4<br>1000.00 MiB<br>1000.00 MiB<br>5.42 GiB |  |                  |                                 |              |             |             |            |       |  |  |  |
| Partition                                                                     |  | File System      | <b>Mount Point</b>              | Label        | <b>Size</b> | <b>Used</b> | Unused     | Flags |  |  |  |
| unallocated                                                                   |  | unallocated      |                                 |              | 100.00 MiB  |             |            |       |  |  |  |
| /dev/sdd1                                                                     |  | ext <sub>2</sub> | /media/nextop/BOOT              | <b>BOOT</b>  | 50.00 MiB   | 5.04 MiB    | 44.96 MiB  |       |  |  |  |
| /dev/sdd2                                                                     |  | ext4             | /media/nextop/ROOT              | <b>ROOT</b>  | 1000.00 MiB | 219.23 MiB  | 780.77 MiB |       |  |  |  |
| /dev/sdd3                                                                     |  | ext4             | /media/nextop/CACHE             | <b>CACHE</b> | 1000.00 MiB | 32.96 MiB   | 967.04 MiB |       |  |  |  |
| /dev/sdd4                                                                     |  | ext4             | /media/nextop/DATA              | <b>DATA</b>  | 5.42 GiB    | 226.04 MiB  | 5.20 GiB   |       |  |  |  |
|                                                                               |  |                  |                                 |              |             |             |            |       |  |  |  |
|                                                                               |  |                  |                                 |              |             |             |            |       |  |  |  |
|                                                                               |  |                  |                                 |              |             |             |            |       |  |  |  |
|                                                                               |  |                  |                                 |              |             |             |            |       |  |  |  |
|                                                                               |  |                  |                                 |              |             |             |            |       |  |  |  |
|                                                                               |  |                  |                                 |              |             |             |            |       |  |  |  |
|                                                                               |  |                  |                                 |              |             |             |            |       |  |  |  |
|                                                                               |  |                  |                                 |              |             |             |            |       |  |  |  |
| 0 operations pending                                                          |  |                  |                                 |              |             |             |            |       |  |  |  |

*Figure 6: Gparted Partition Editor screen shot*

## <span id="page-13-1"></span><span id="page-13-0"></span>6.1.3 U-Boot installation

Successful compilation of the source code will form U-Boot image "u-boot-6quad.bin" under "**out/target/product/wandboard/ " directory.** Install u-boot-6quad.bin using the command:

- cd ~/wandboard/myandroid/**out/target/product/wandboard/**
- sudo dd if=u-boot-6quad.bin of=/dev/sdd bs=1k seek=1 skip=1

Note: Change device node (colored in blue) appropriately.

### <span id="page-13-2"></span>6.1.4Kernel installation

- cd ~/wandboard/myandroid/
- sudo cp kernel\_imx/arch/arm/boot/uImage/media/BOOT/
- sync

Note: Change the mount point (colored in blue) appropriately.

#### <span id="page-13-3"></span>6.1.5File-system installation

- 1. Create a new directory (say "*deploy*" ).
- cd ~/wandboard/myandroid
- mkdir deploy
- cd deploy
- 2. Copy the contents of the *root*/ folder into it and adjust the permissions.
- cp -a ../out/target/product/wandboard/root/\* .
- sudo chown -R 2000.root \*
- $\bullet$  sudo chmod 644  $\degree$ rc
- sudo chmod 644 \*.prop
- 3. Create a tarball with all the correct file stats for the system partition.
- $\bullet$  cd  $/$
- build/tools/mktarball.sh out/host/linux-x86/bin/fs\_get\_stats out/target/product/wandboard/ system system.tar system.tar.bz2 **Note:** Above command has to be entered in one line and there should be a space between "build/….stats" and "out…tar.bz2"
- 4. Untar the system.tar.bz2 to deploy directory
- sudo tar -xpvf system.tar.bz2 -C deploy/

5. The file deploy/fstab.wandboard should now be adjusted to represent the new partition layout. See Figure.7. for a snapshot of the file contents. The content of the file *fstab.wandboard* should be:

- /dev/block/mmcblk0p1 /boot ext4 nosuid,nodev,nodiratime,noatime,nomblk\_io\_submit,noauto\_da\_alloc, errors=panic wait
- /dev/block/mmcblk0p4 /data ext4 nosuid,nodev,nodiratime,noatime,nomblk\_io\_submit,noauto\_da\_alloc,errors=panic wait
- /dev/block/mmcblk0p3 /cache ext4 nosuid,nodev,nomblk\_io\_submit wait

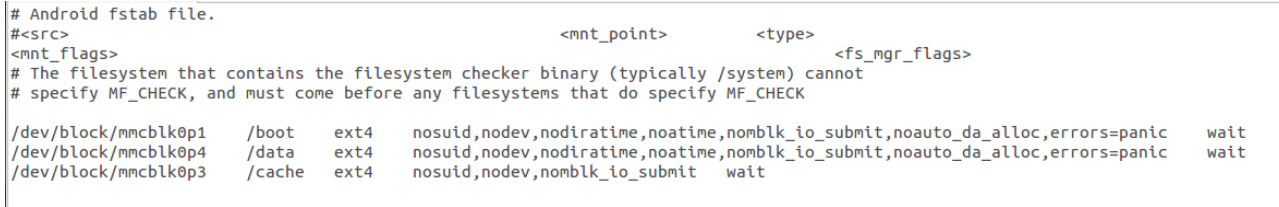

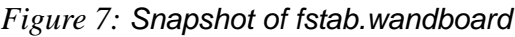

<span id="page-14-0"></span>6**.** Adjust file init.rc to get read-write access on root partition. Change line 148,

- mount rootfs rootfs / ro remount
- to
- mount rootfs rootfs / rw remount
- 7**.** Create 'boot' directory inside 'deploy' directory
- cd~/wandboard/myandroid/deploy
- mkdir hoot

8. Copy '*deploy*' directory into ROOT partition of uSD card.

- Change the mount point appropriately
- sudo cp -a ~/wandboard/myandroid/deploy/\* /media/ROOT/
- sync
- <span id="page-15-0"></span>6.2Booting from uSD card
- 1. Insert the uSD card in to the Wandboard.
- 2. Power on (5V/3A).

3. Press the RESET button on Wandboard.

Note: There are two uSD card slots for the Wandboard Quad. So insert the uSD card in the appropriate slot as shown in the Figure.7.

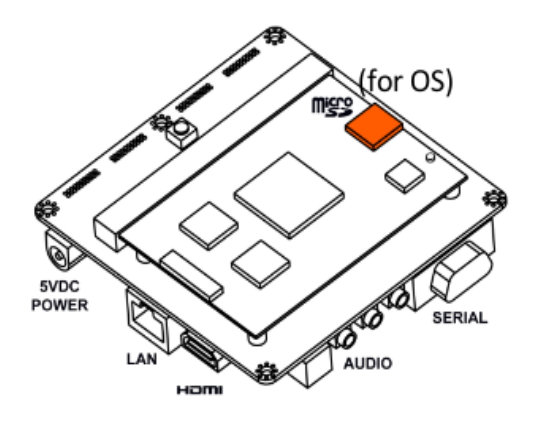

<span id="page-15-4"></span> *Figure 8*: *Wandboard uSD card slot for OS*

## <span id="page-15-1"></span>**7 Testing Video Using Android default camera Application**

Follow the "getting started" section (section 1.3 above) to test video

## <span id="page-15-2"></span>**8 Creating Bootable uSD card From uSD Card Image**

RadiumBoards provide uSD card image of Android Distribution with MIPI camera Board support for Wandboard. User can find this image in release DVD.

## <span id="page-15-3"></span>8.1 Using Ubuntu

1. Insert an SD card of minimum capacity 4GB into Ubuntu host machine.

2. Enter the following commands in a terminal window. Assuming the user has copied the release DVD into some directory (<release\_dir>) in the local HDD.

- mkdir ~/JB
- $\bullet$  cd  $\sim$ /JB
- sudo cp <release\_dir>/bin/image/AndroidJB4.2.2\_imagev2.tar.bz2 ./
- tar -xjf AndroidJB4.2.2\_imagev2.tar.bz2
- sudo dd if=AndroidJB4.2.2\_imagev2.img of=/dev/sdb bs=512
- sync

**Note:** Change device node (colored in blue) appropriately.